## 6. フォルダ機能

検索結果一覧から、また各論文の詳細情報画面から、情報を一時的に保存することができます。 (ログアウトと共に保存したデータは消去されます)

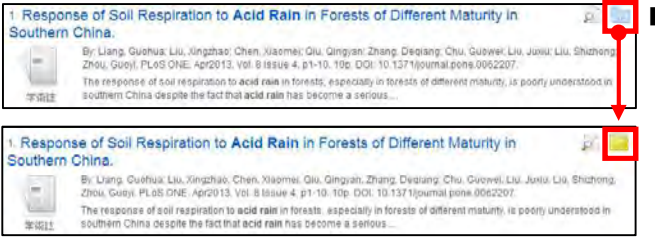

■ 記事をフォルダに入れる場合には、検索結果一覧の <mark>↓</mark> フォルダアイ コン、もしくは各検索結果詳細に表示されている Add to folder [フォル**ダに追加]リンク**をクリックして下さい。

6 でフォルダ内に保存した論文の情報などを、次回以降のセッションに反映させたい場合は、「My EBSCOhost」 という個人アカウントを作成する必要があります。

〒164-0001 中野区中野 2-19-2 中野第IOS ビル3階<br>FEL -02 5242-0701 - FAX-02 5242-0702 - F-Mail.in TEL: 03-5342-0701 FAX: 03-5342-0703 E-Mail: jp-ebscohost@ebsco.com

■ まだアカウントをお持ちでない方: **Create one now [今すぐ新規作成] (②) をクリックして、**  アカウント作成を行ってください。なお作成にあたって は、弊社が定める個人情報取扱ポリシーへの同意が必要です。

## ■ 既にアカウントをお持ちの方: ユーザー名とパスワードを入力(③)して、**Sign In**<br>**[サインイン]**をクリック。

● EBSCOhost のロゴ部分に、黄色い「My(マイ)」バナーが 表示されれば、ログイン完了となります。 サインアウトする際は、画面上部の青いバー内にある Sign Out[サインアウト] (4) を選択して下さい。

Web: http://www.ebsco.co.jp

## ます。フォルダ内に保存した 情報が、種別ごとに割り振られています。各カテゴリをクリックすることで、一覧に表示される情報が切り替わ

(ム] · Shared By[共有者] ムで作成したフォルダや、他 のユーザーと情報を共有しているフォルダが表示されるエリアです。※ My EBSCOhost へのログインが必要

-E-mail・保存・エクスポート

ポートしたい論文にチェックを 付け(複数選択可能)、各アイコンをクリックして下さい。

また、フォルダにアイテムが入ると、検索結果一覧・論文詳細画面の右側に Folder has items [フォル**ダ内にアイテムがあり** ます】という新しいエリアが表示され、現在フォルダに入っている論文のタイトルを新規3件まで確認することが出来るよう になります。論文を削除したいときは、タイトル横の×印をクリックして下さい。

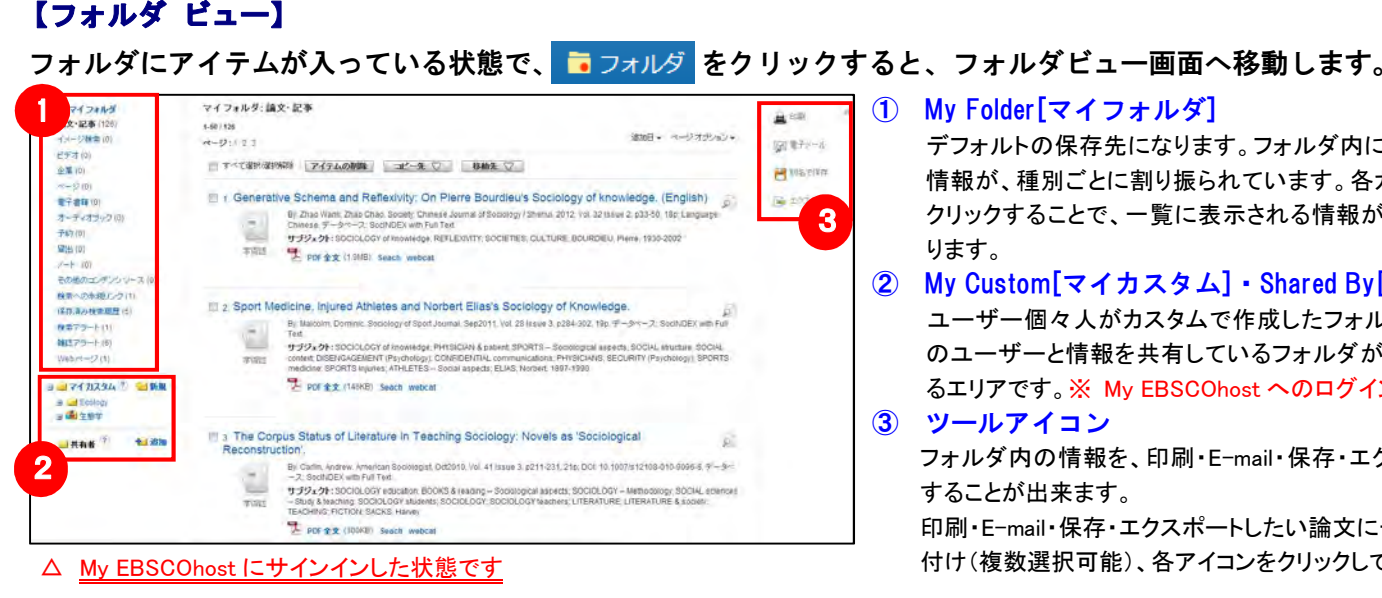

※ 検索履歴の保存・アラートの設定を行う際にも、 「My EBSCOhost」のアカウントが必要となります。 設定についての詳細は、ユーザーマニュアルをご参照下さい。

# EBSCOhost データベースクィックリファレンスガイド

1. EBSCOhostの検索画面(詳細検索/基本検索)

 インターフェイスの表示言語は、英語、日本語のほか、 ▲サインイン ■フォルダ 9ユーザー設定 **量語: ● ヘルプ** 中国語、韓国語、ドイツ語、スペイン語、イタリア語 などに切り替えることができます。 画面右上部の L<mark>anguages[言語]</mark> から、表示言語を選択して下さい。インターフェイスの表示言語が切り替わります。

アイコンの表示が <mark>ー</mark> もしくは Remove from folder[フ**ォルダから削除]**<br>に変わり、過くだつ事だってルダウに入りすす。 に変わり、選んだ記事がフォルダ内に入ります。再度リンクをクリックすると、フォルダから記事が削除されます。

① 検索ボックス<br>

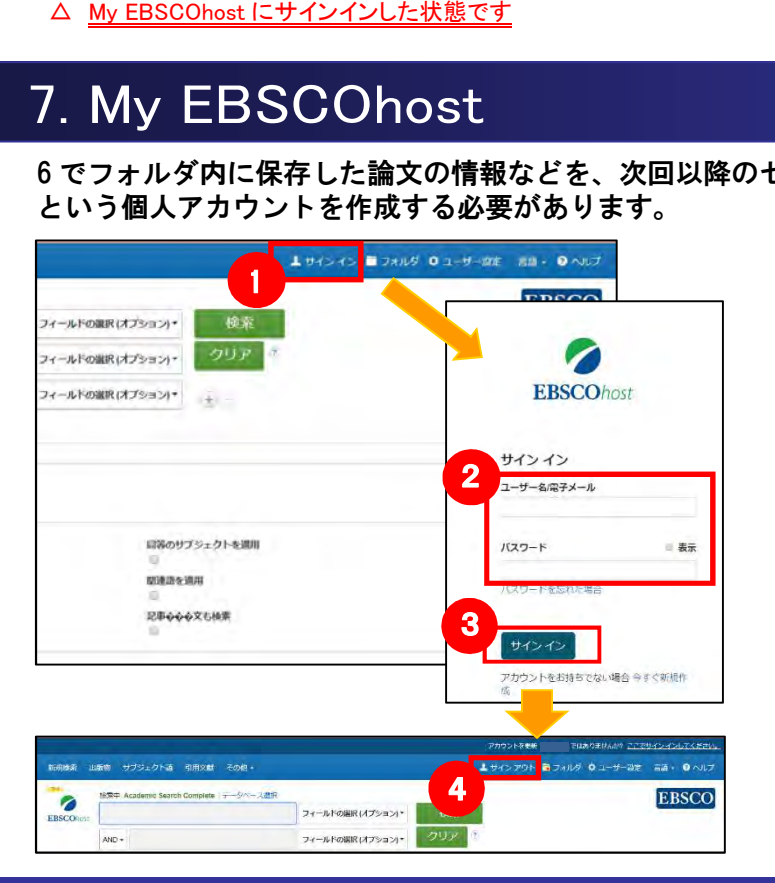

<mark>コサクインイン]</mark>(①)を選<br>スサイトの「コカルク のエサー<mark>」」という</mark><br>
択して下さい。

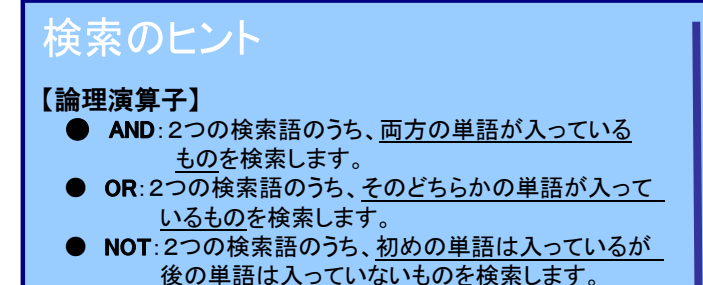

EBSCO Information Services Japan 株式会社 (エブスコ)

【ワイルドカード / トランケーション】 検索語句の完全なつづりが分からない場合などは、クエスチョン マーク【?】を入力することで、【?】を入力した箇所 1 文字を 適当な文字に置き換えて検索することが出来ます。 また、アスタリスク【\*】を検索語句の最後に入力することで、 【\*】を入力した箇所以降を適当な文字に置き換えて検索をします。

(例)「d?g」→ dog, dig などを検索します。「comput\*」→ computer, computing などを検索します。

### 【表示言語の変更】

※ご利用のデータベースおよび設定によっては、画面デザイン・仕様・表記などがマニュアルの記載と異なる場合がございます※

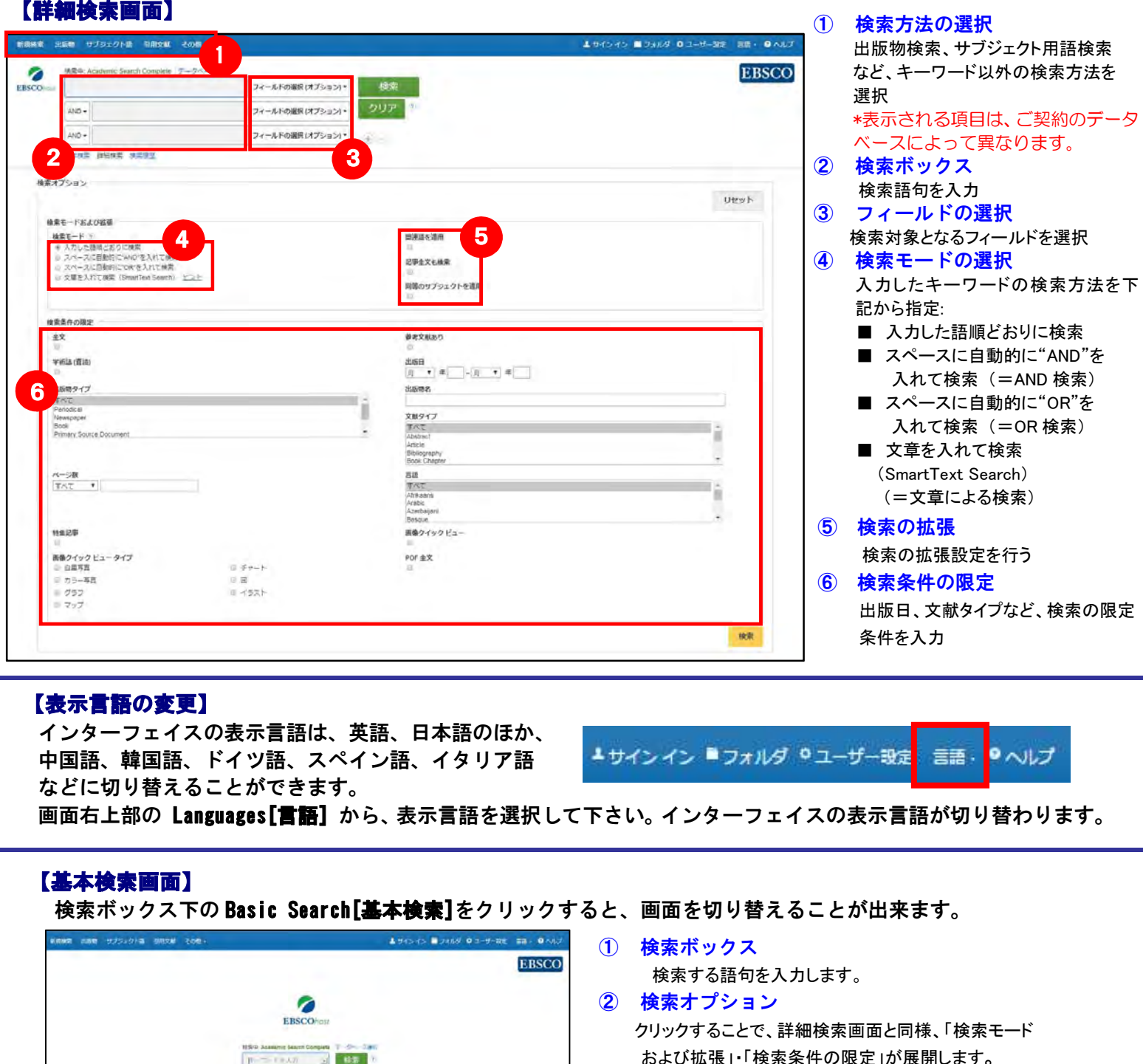

検索する語句を入力します。

② 検索オプション<br>

クリックすることで、詳細検索画面と同様、「検索モード および拡張」・「検索条件の限定」が展開します。

### 【基本検索画面】

検索ボックス下の Basic Search[基本検索]をクリックすると、画面を切り替えることが出来ます。

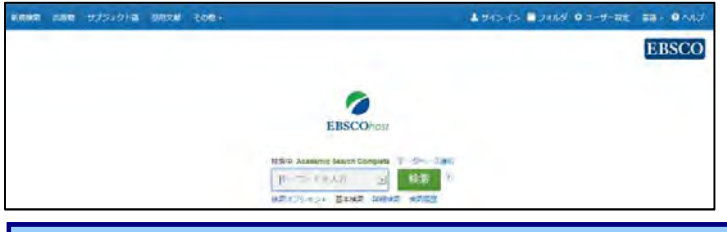

- ① 検索の画面に移行後、検索ボックス(赤枠)に、サブジェクトもしくはキーワードを入力し、Browse**[検索]ボタン**をクリックして下さい
- ② 必要な Subject Term のボックスにチェックを入れ、<br>- ^ Add**i追加]ポ々ン**をクリックして下さい Add[追加]ボタンをクリックして下さい。

(複数の Term を選択した場合は、ボタン横にある<br>ND/OR/NOT の演算子を使って Term 同士を組ぇ AND/OR/NOT の演算子を使って、Term 同士を組み合わせることも可能です)

画面上部の青いバー内から、Subject Terms[サブジェクト語] (データベースによっては Thesaurus[シソーラス])を<br><sup>選択し</sup>て下さい、検索画面へ移動します 選択して下さい。検索画面へ移動します。

- ③ 選択したサブジェクトが、検索式として反映されます。 あとは、通常の検索と同様に Search [検索] ボタンを クリックし、データベース内の検索を行って下さい。
- ※ <sup>各</sup> Term について、検索の拡張を設定することも 出来ます。
	- Explode[拡張] このチェックボックスにチェックを入れること で、シソーラスの階層構造における全ての下位語を同時に検索します。
- ※ さらに、サブジェクト用語のリンクをクリックする ことで、その用語の詳細を見ることが出来ます。

## 4. 検索結果画面

※ 下記は Academic Search Complete の画面例です。他のベータベースを選択すると、利用可能な機能や<br>画面仕様が思たる場合があります 画面仕様が異なる場合があります。

 ※ 下記は Academic Search Complete の画面例です。他のベータベースを選択すると、利用可能な機能や 画面仕様が異なる場合があります。

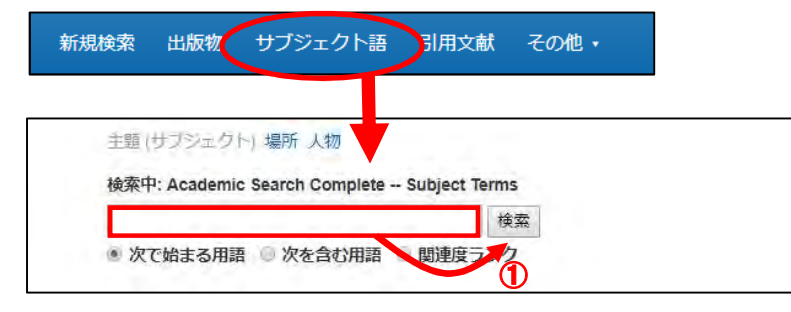

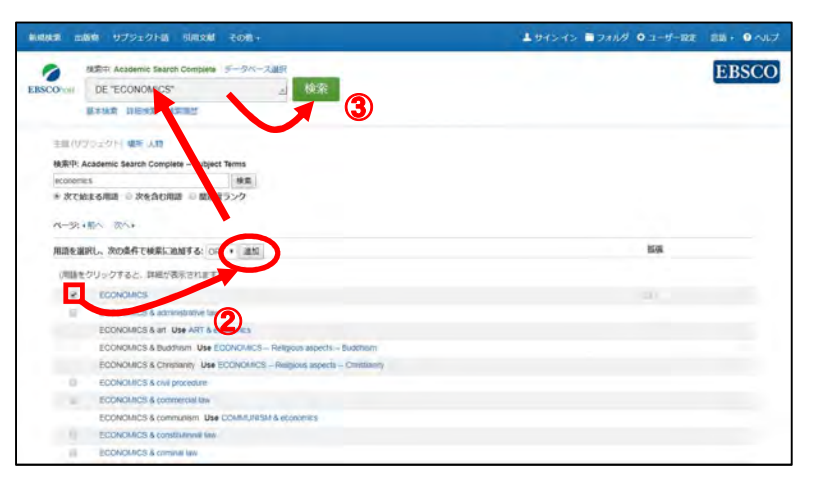

## 2.出版物検索

### 画面上部の青いバー内から、Publications [出版物]を選択して下さい。検索画面へ移動します。

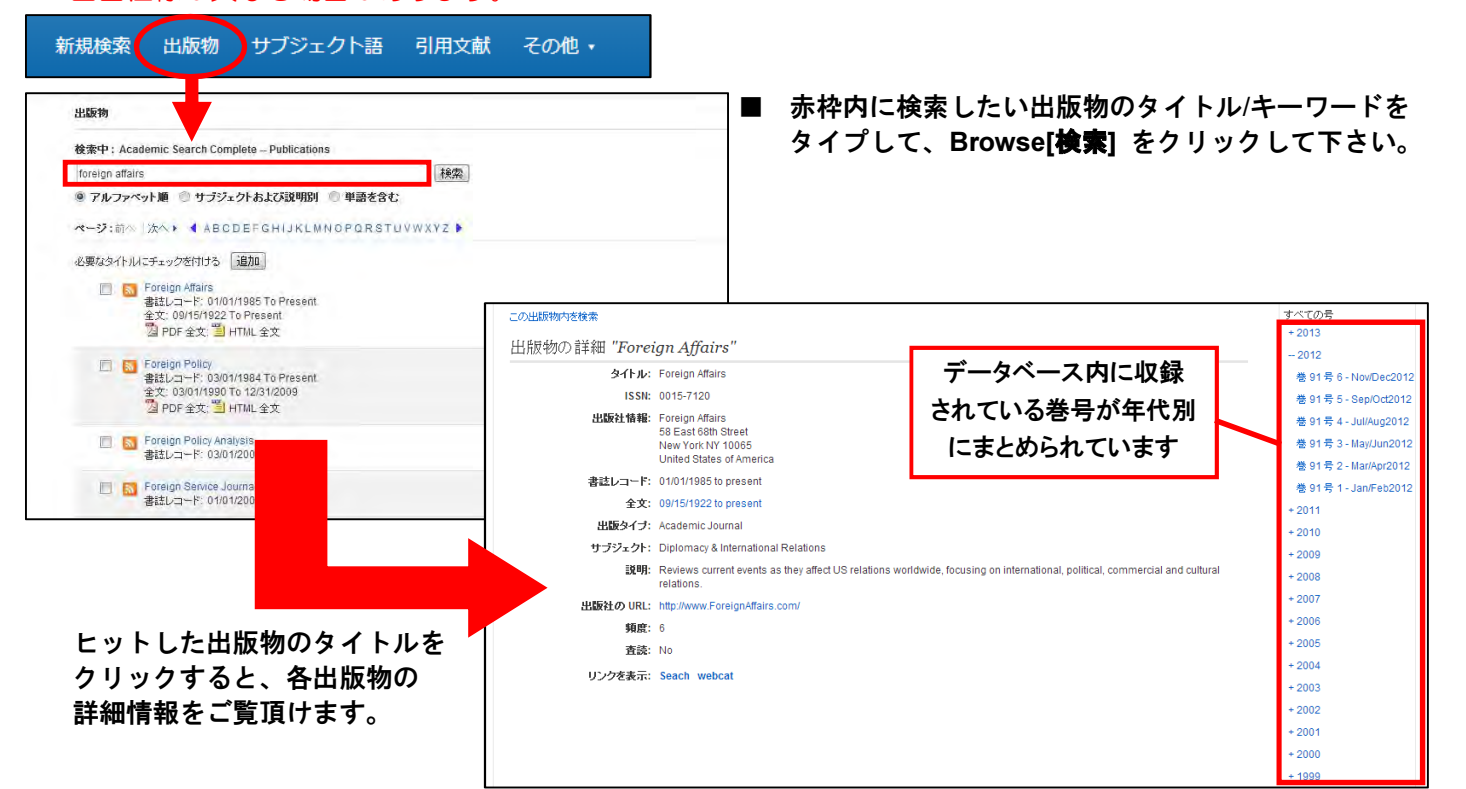

- 論文によっては下記の各項目にリンクがはられている場合があります ■
- ★ Authors[著者]: 著者名のリンクをクリックすると、収録されているその著者の全ての論文・記事が表示されます。
- ★ Source[**資料]**: 出版物名のリンクをクリックすると、その出版物の詳細情報や収録情報が表示されます。
- 
- (HTML ファイルの場合は可能)

★ Subject Terms[**サブジェクトの用語]:** 論文の主題です。クリックすると、同一の主題を持つ論文・記事が表示されます。

※ PDF 全文のページイメージを保存・印刷するには、まず<u>そのファイルを読み込んだ上で</u>、Acrobat Reader の機能を使い、<br>イタクス SDRIU て下さい、 なお、「たクリック」、「対象をファイルにタタ」ではタクタきませんのでご注意下さい 保存・印刷して下さい。なお、「右クリック」→「対象をファイルに保存」では保存できませんのでご注意下さい。

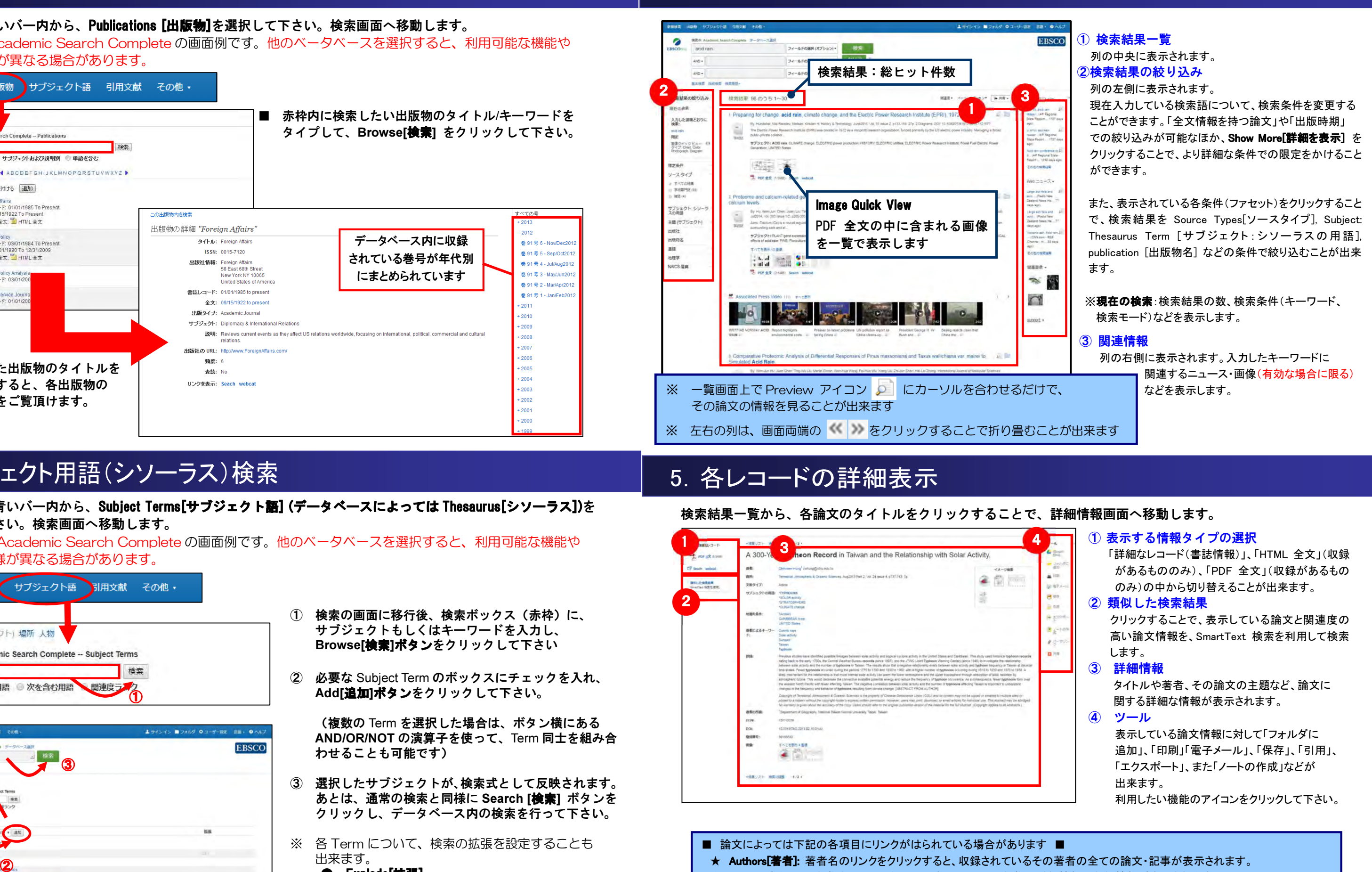

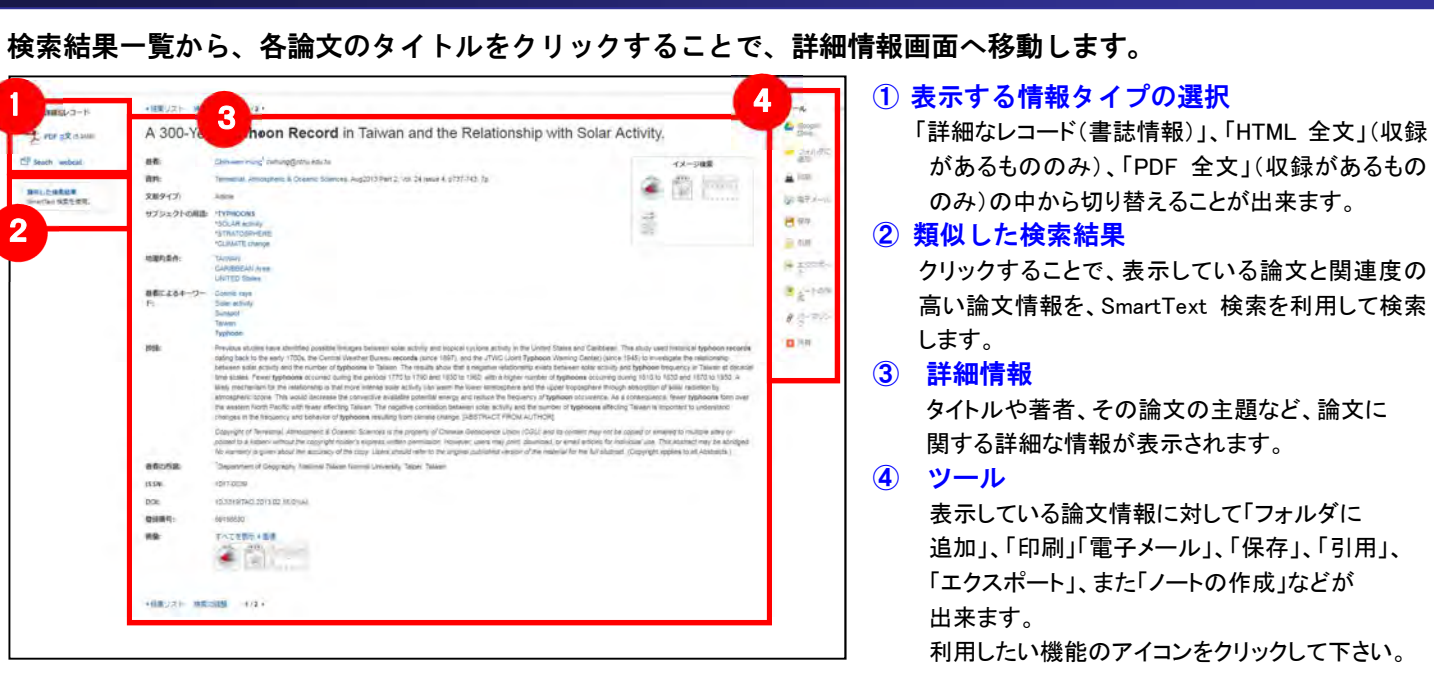